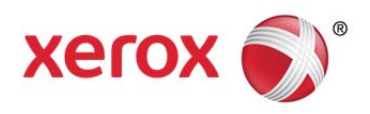

# FreeFlow® Fleet Navigator Setup Guide

Version 1.0

November 2012 702P01039

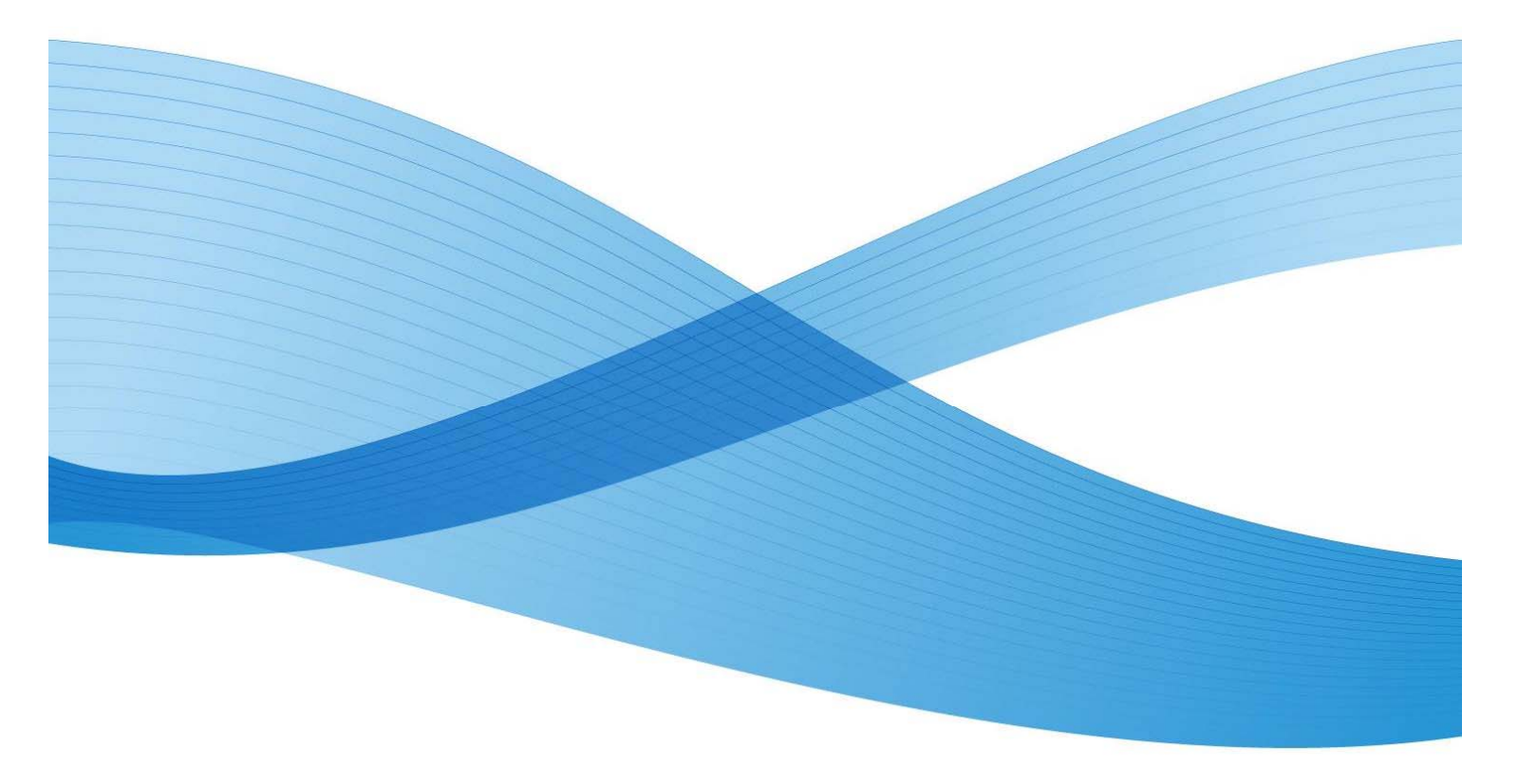

©2012 Xerox Corporation. All rights reserved. XEROX®, XEROX and Design®, FreeFlow®, DigiPath® and FreeFlow Makeready® are trademarks of the Xerox Corporation in the United States and/or other countries.

Other company trademarks are also acknowledged.

While every care has been taken in the preparation of this material, no liability will be accepted by Xerox Corporation arising out of any inaccuracies or omissions.

Printed in the United States of America.

Changes are periodically made to this document. Changes, technical inaccuracies, and typographical errors will be corrected in subsequent editions.

Document Version 1.0: (November 2012).

# Table of Contents

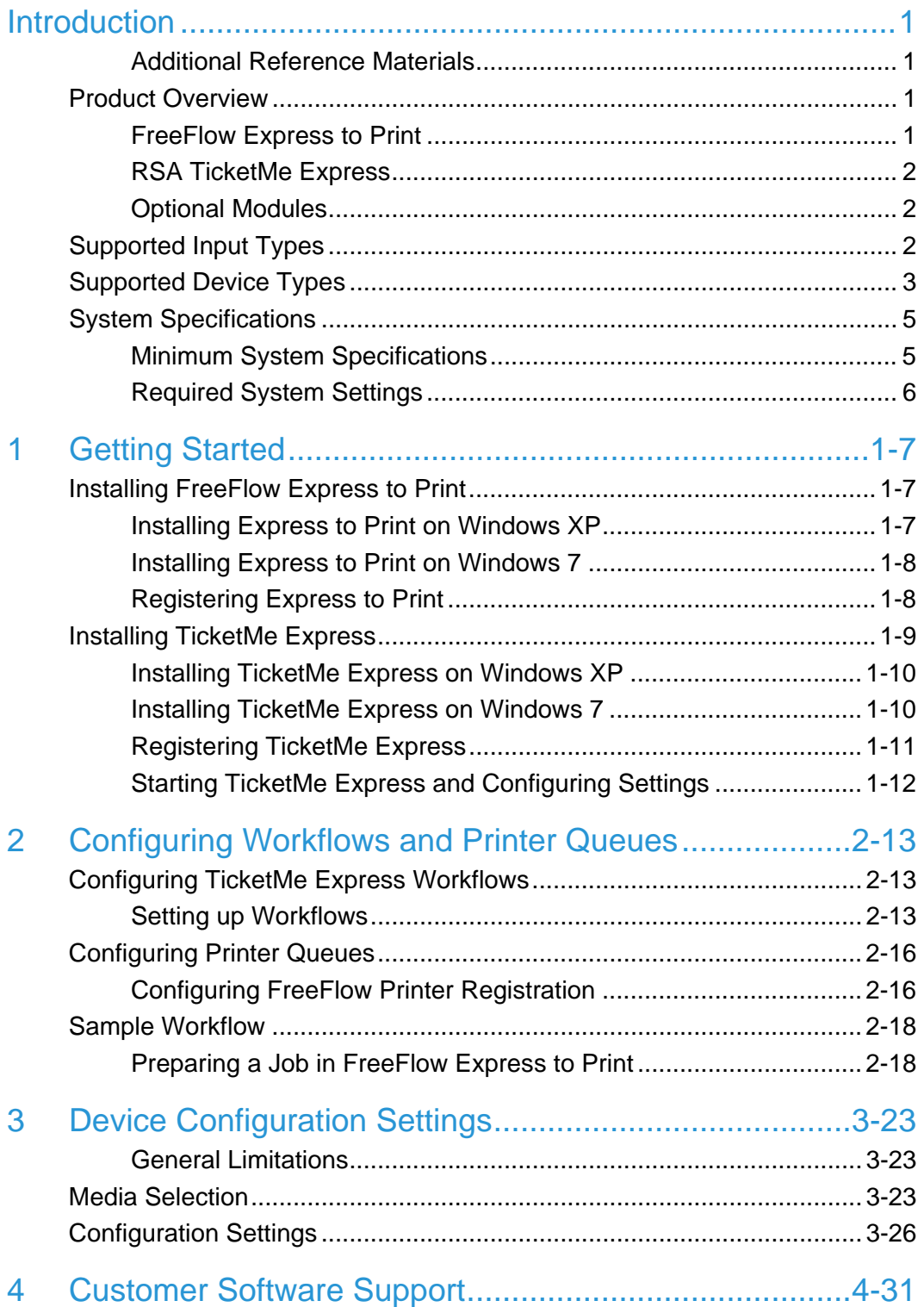

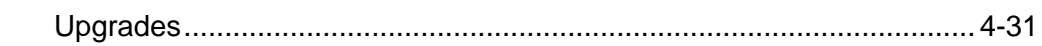

# Introduction

This document provides supplemental setup instructions for FreeFlow® Fleet Navigator. It describes how to integrate FreeFlow Express to Print with TicketMe™ Express and includes important information on how to successfully configure workflows and printer queues in order to print documents from FreeFlow Fleet Navigator to Xerox and non-Xerox production print devices.

For detailed information regarding application-specific features and functions, refer to the applicable user guide(s) and online Help listed below.

## Additional Reference Materials

- FreeFlow Express to Print Installation and Setup Guide(s) (Windows XP/Windows 7)
- FreeFlow Express to Print online Help
- FreeFlow Printer Registration online Help
- RSA TicketMe Express Installation and User Guide
- RSA TickeMe Express online Help
- FreeFlow Printer Support Guide

Reference materials may be downloaded from xerox.com > *Support and Drivers*.

## Product Overview

FreeFlow Fleet Navigator is a windows-based integrated solution that eliminates the complexity of multi-vendor environments by letting users run jobs efficiently and effectively to a variety of printers in mixed environments. It establishes a common workflow to send jobs to a variety of multi-vendor devices within a print shop. By doing so, costs can be reduced by selecting the right press based on the economics of the job.

The automation feature ensures that the job is ticketed once and that programming is maintained throughout the production cycle, regardless of the devices being used. This eliminates the need for additional operators or training, saving time and money.

The solution consists of two software components: FreeFlow Express to Print™, which provides visual job ticketing and print submission, and Rochester Software Associates' (RSA) TicketMe™ Express for multi-vendor print queue management. Both components reside on the same server and the printer queue manager runs silently in the background.

## FreeFlow Express to Print

FreeFlow Express to Print is a cost-effective workflow solution that increases a customer's productivity. With its intuitive visual interface, customers can perform job ticketing and prepress functions with a simple click of the mouse while reducing the time required to set-up even the most cumbersome jobs – automatically.

## RSA TicketMe Express

TicketMe™ Express is a stand-alone, PC-based application that lets customers submit print jobs, without re-ticketing, to production printers from multiple manufacturers.

TicketMe Express uses RSA's AnyPrint™ technology to convert job tickets created by supported make-ready and workflow tools from their proprietary formats to formats that are compatible with selected production printers from other manufacturers.

## Optional Modules

In addition to the standard file formats (Input Types) supported by FreeFlow Fleet Navigator, the solution can also be enabled to convert jobs from popular make-ready and workflow tools such as FreeFlow Makeready and Kodak SmartBoard®, via optional, addon module(s).

# Supported Input Types

FreeFlow Fleet Navigator and the optional, add-on modules, support importing the following native file formats—and print streams (Input Types), which are processed by TicketMe Express:

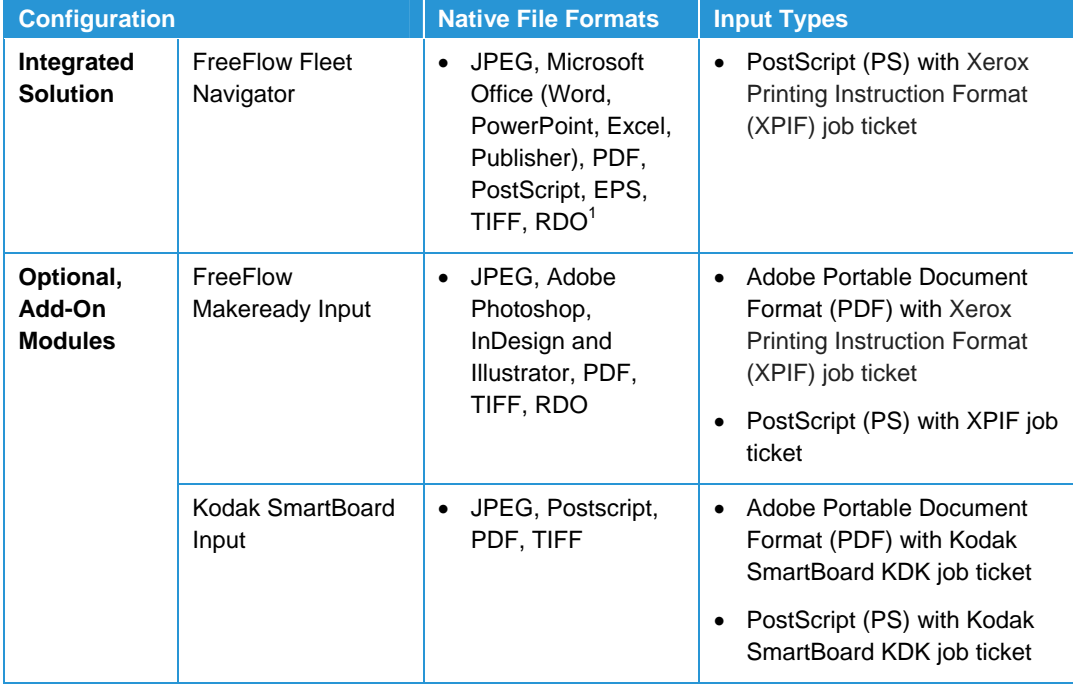

1 When importing and converting an RDO to PDF, attributes such *Imposition, Orientation and Subset Finishing*  are not retained and need to be reprogrammed in FreeFlow Fleet Navigator

# Supported Device Types

FreeFlow Fleet Navigator supports the following printers (Device Types):

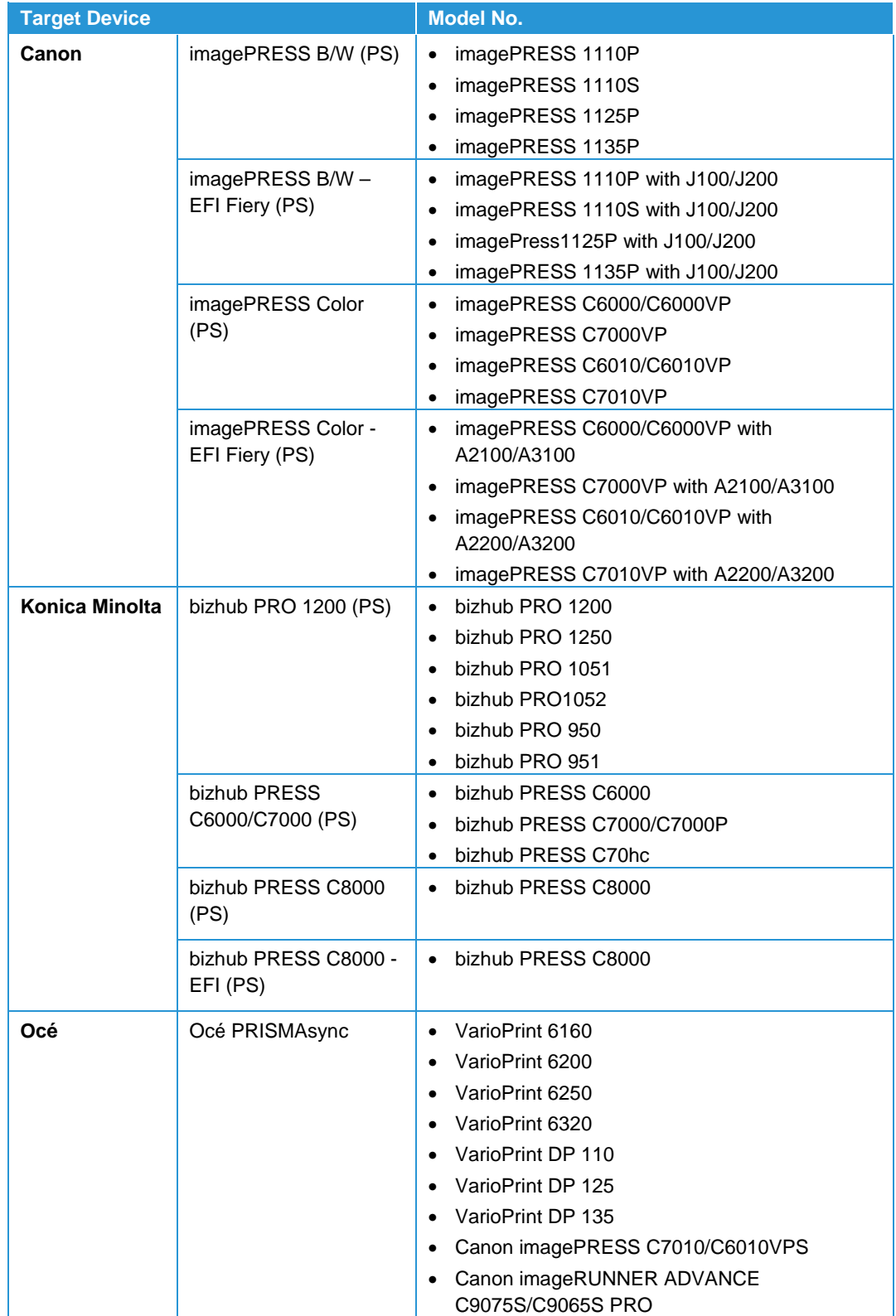

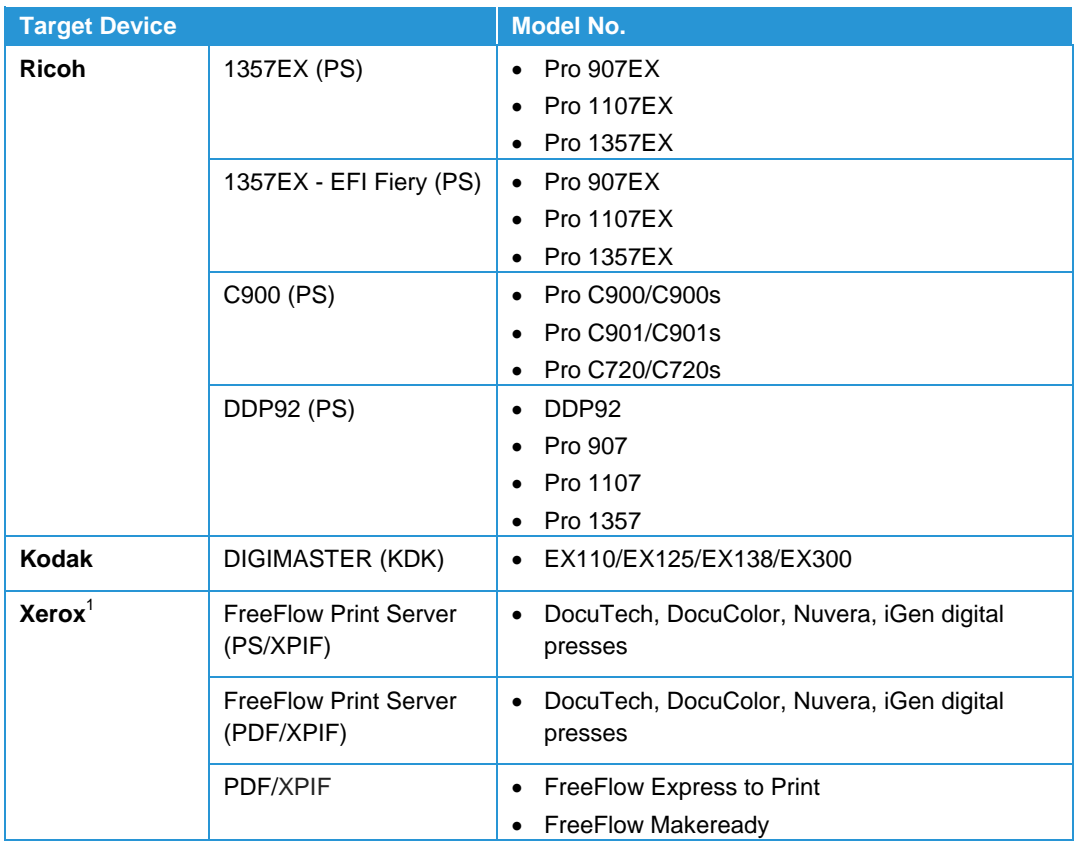

<sup>1</sup> Refer to the FreeFlow Printer Support Guide for the latest list of supported Xerox production printers. This document may be downloaded from xerox.com > *Support & Drivers*

This list is continually updated as new printer configurations are tested and validated. Contact your Xerox representative for the latest list of supported printer models.

# System Specifications

FreeFlow Fleet Navigator is supported by Xerox on PC platforms that meet (or exceed) the set of minimum required system specifications defined by Xerox on the next page.

It is the responsibility of the Customer to provide, install and configure the server with an appropriately licensed version of the Operating System prior to the installation of the software. Refer to "Required System Settings" later in this section for more information.

## Minimum System Specifications

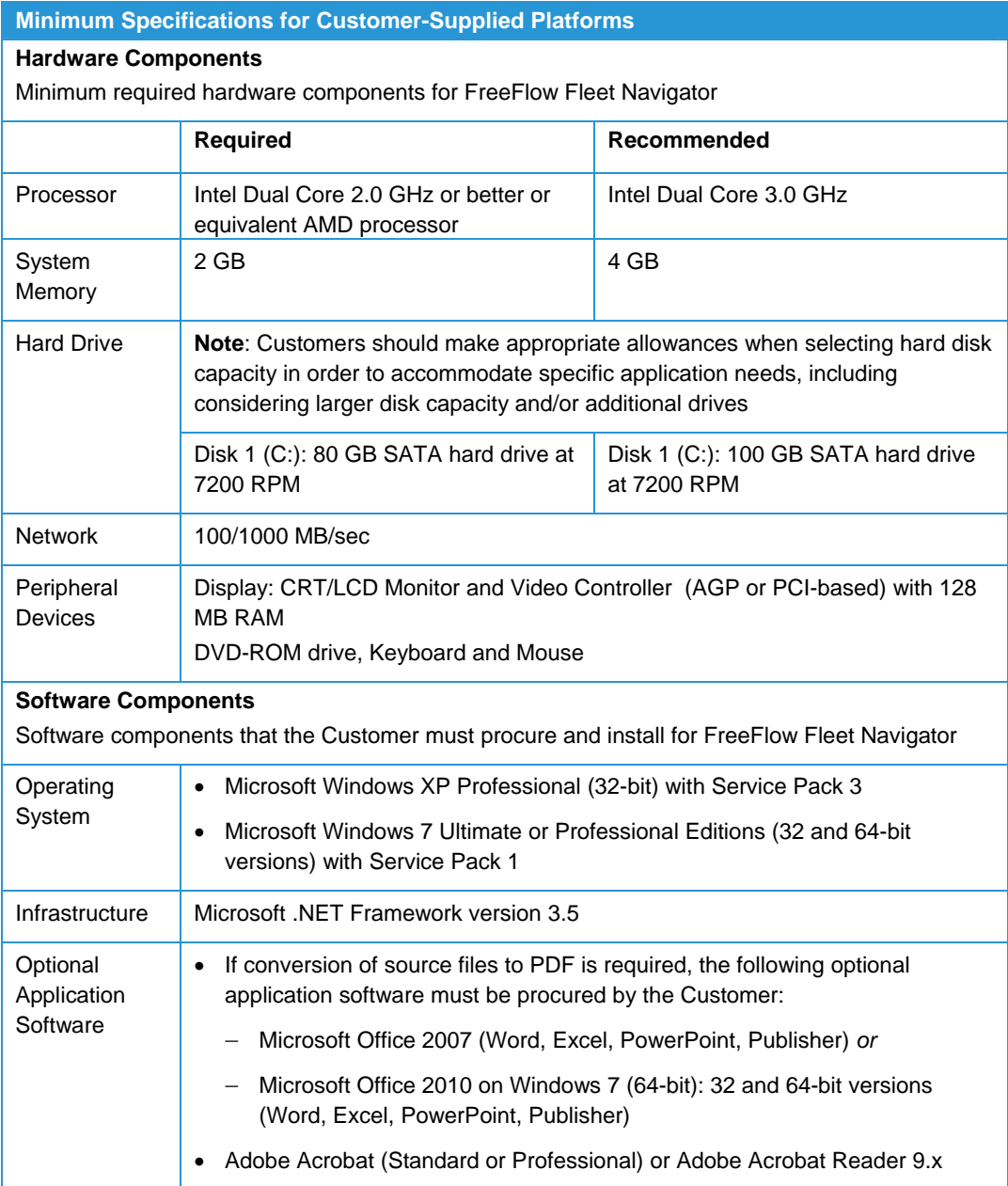

## Required System Settings

The following section provides the information needed to configure FreeFlow Fleet Navigator with the required Operating System settings prior to install.

## **Install .NET Framework 3.5**

.NET Framework 3.5 is a prerequisite requirement for installing Fleet Navigator and is available as a free download from Microsoft. Download at: http://www.microsoft.com/enus/download/details.aspx?id=21

## **Disable Indexing Service**

## Windows XP

1. Disable the Indexing Service under [Control Panel: Administrative Tools: Services]

## Windows 7

1. Disable the Indexing Service under [Control Panels: Programs; Programs and Features: Turn Windows features on or off]

## **Disable User Account Control (UAC) Settings**

## Windows 7

User Account Control (UAC) notifies you before changes are made to your computer that require administrator-level permission. The default UAC setting notifies you when programs try to make changes to your computer, but you can change how often UAC notifies you

1. Turn User Account Control (UAC) on or off under [Control Panel: User Accounts: Change User Account Control settings]

## **Credentials**

An unrestricted Administrator account is required for future upgrades, and service and support activities.

## **Disable Antivirus Protection**

Most antivirus programs perform a heuristic analysis of "global reputation" when running files downloaded from the Internet. If a warning message appears while downloading the software, the antivirus program may need to be temporarily disabled to permit installation of the software.

## **Adobe Acrobat/Acrobat Reader**

Adobe Acrobat (Standard or Professional) or Adobe Acrobat Reader version 9.x is required if the optional, add-on modules for FreeFlow Makeready and/or Kodak SmartBoard are purchased. TicketMe Express includes a basic PDF to PostScript converter that is appropriate for non-graphic intensive PDF originals only.

# **Getting Started**

## Installing FreeFlow Express to Print

Select the appropriate procedure below to install FreeFlow Express to Print on either Windows XP or Windows 7.

Before you begin the installation, note the following:

• Install any applications, such as Microsoft Office, Adobe Acrobat, and other thirdparty software before installing Express to Print

#### **Note**

For Microsoft Office documents, ensure that each application is installed, will launch and operate properly before attempting document conversion in Express to Print

- Ensure you log on as the System Administrator or equivalent
- Ensure that your virus checker is set to allow software installation
- Disable the Indexing Service. Refer to the Introduction, System Specifications: "Required System Settings"
- Windows 7
	- Disable the User Account Control (UAC). Refer to the Introduction, System Specifications: "Required System Settings"

## Installing Express to Print on Windows XP

- 1. Open My Computer, locate the installation file and double-click [Setup.ExpressToPrint.exe] to begin the installation
- 2. The installation program opens and checks for system prerequisites

#### **Note**

If a prerequisite is not met, the installation will end. Resolve the problem and restart the installation

- 3. A welcome message appears. Click [Next]
- 4. The Software License Agreement window opens. Click [I Agree]
- 5. The Installation Options window opens. Select the 'Document Types' to enable. At least one document type must be selected. Click [Next]
- 6. The Destination window appears. Verify that the information is correct and click [Next]
- 7. The Ready to Install window appears. Click [Install]
- 8. The various windows, such as the Prepare System window and Installation window appear while Express to Print is installing. When the 'FreeFlow Installation

Completed Successfully' window appears, click [Finish]. The system reboots when you click [Finish]

#### **Note**

If the installation finishes with warnings, follow the onscreen instructions to resolve any issues

9. Installation of the software is complete

## Installing Express to Print on Windows 7

- 1. Right-click the file [Setup.ExpressToPrint.exe] and select [Run as Administrator] from the drop-down list
- 2. A User Account Control dialog box is displayed with the message: "Do you want to allow the following program from an unknown publisher to make changes to this computer?"
- 3. Click [Yes]
- 4. The installation program opens and checks for system prerequisites

#### **Note**

If a prerequisite is not met, the installation will end. Resolve the problem and restart the installation

- 5. A welcome message appears. Click [Next]
- 6. The Software License Agreement window opens. Click [I Agree]
- 7. The Installation Options window opens. Select the 'Document Types' to enable. At least one document type must be selected. Click [Next]
- 8. The Destination window appears. Verify that the information is correct and click [Next]
- 9. The Ready to Install window appears. Click [Install]
- 10. The various windows, such as the Prepare System window and Installation window appear while Express to Print is installing. When the 'FreeFlow Installation Completed Successfully' window appears, click [Finish]. The system reboots when you click [Finish]

#### **Note**

If the installation finishes with warnings, follow the onscreen instructions to resolve any issues

11. Installation of the software is complete

## Registering Express to Print

- 1. To license Express to Print, ensure that you are logged on as the System Administrator or equivalent
- 2. Click [Start: All Programs (or Programs): Xerox FreeFlow: Express to Print]
- 3. If a splash screen appears, click the splash screen to close it. If the Getting Started window appears, click [Exit]
- 4. After Express to Print starts, click [Help: Licensing]

5. The FreeFlow Express to Print Licensing window appears

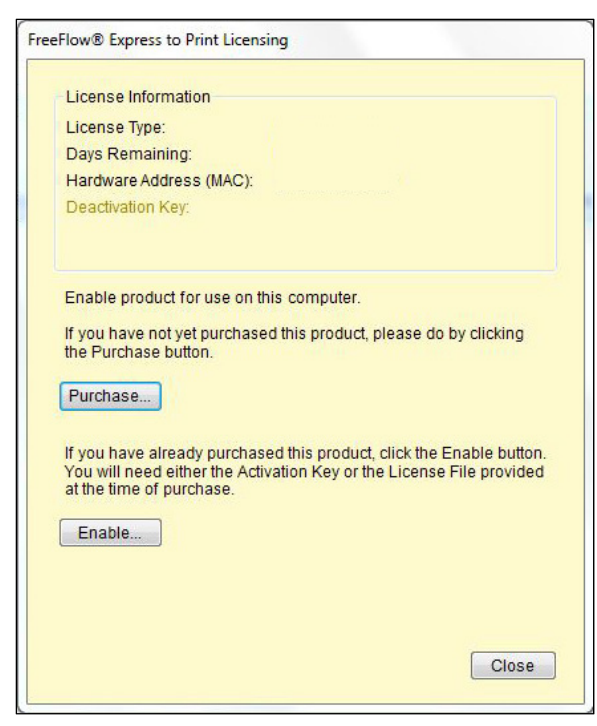

- 6. Click [Enable]
- 7. Click [Next]
- 8. Click [Load License File]
- 9. The Select License File... window appears. Navigate to, and select the license file and click [Open]
- 10. Click [Close]. Licensing is complete

## Installing TicketMe Express

Select the appropriate procedure below to install TicketMe Express on either Windows XP or Windows 7.

#### **Note**

Before you begin the installation, note the following:

- If you plan to use multiple PCs for converting files, each one must have a separate license and a separate installation of TicketMe Express
- Adobe Acrobat (Standard or Professional), version 9.0 with Adobe's latest updates, or the free Adobe Reader, version 9.0 with Adobe's latest updates, must be installed on each PC on which you install TicketMe Express. TicketMe Express includes a basic PDF to PS converter that is appropriate for non-graphics-intensive PDF originals only. If you do not already have an appropriate version of Adobe Acrobat Reader installed, visit the Adobe Web site and follow the instructions provided
- Ensure that Acrobat has been run at least once and the initial Acrobat registration dialog box has been acknowledged before installing TicketMe Express
- You must have Administrator access in Windows to install and run TicketMe Express
- If you are installing TicketMe Express on Windows XP and .NET Framework 3.5 is not already installed on the PC, access to the Internet is required for Step 6, when you will need to download and install .NET Framework (if not already installed)
- Do not install TicketMe Express on the same PC as Xerox FreeFlow Makeready or Kodak SmartBoard. This configuration is not supported

## Installing TicketMe Express on Windows XP

- 1. Double-click the file [TicketMeExpressSetup.exe]
- 2. When the Setup Wizard is displayed, click [Next]
- 3. When the TicketMe Express Software License Agreement is displayed, read through it, select the radio button "I accept the terms of the license agreement," and click [Next]
- 4. When the 'Select Additional Tasks' screen is displayed, leave the desktop shortcut checkbox selected, and then click [Next]
- 5. When the 'Ready to Install' screen is displayed, click [Install] to begin the installation, or click [Back] to review or change a setting
- 6. If .NET Framework 3.5 is not already installed on the PC, a warning displays indicating that .NET Framework 3.5 must be downloaded and installed before installation of TicketMe Express can continue. Click [Yes] to accept and continue with the installation
- 7. When you click [Install], the installation proceeds, accompanied by a progress bar

#### **Note**

When the installation is nearly complete, a Windows Hardware Installation warning message may be displayed. If so, be sure to click [Continue Anyway] to close this message

8. When the 'Completion' screen is displayed, click [Finish]

## Installing TicketMe Express on Windows 7

- 9. Right-click the file [TicketMeExpressSetup.exe] and select [Run as Administrator] from the drop-down list
- 10. A User Account Control dialog box is displayed with the message: "Do you want to allow the following program from an unknown publisher to make changes to this computer?"
- 11. Click [Yes]
- 12. Double-click the file [TicketMeExpressSetup.exe]
- 13. When the Setup Wizard is displayed, click [Next]
- 14. When the TicketMe Express Software License Agreement is displayed, read through it, select the radio button "I accept the terms of the license agreement," and click [Next]
- 15. When the 'Select Additional Tasks' screen is displayed, leave the desktop shortcut checkbox selected, and then click [Next]
- 16. When the 'Ready to Install' screen is displayed, click [Install] to begin the installation, or click [Back] to review or change a setting
- 17. When you click [Install], the installation proceeds, accompanied by a progress bar. Popup boxes will appear and disappear as drivers are installed
- 18. A Windows Security dialog box is displayed indicating that "Windows can't verify the publisher of this driver software." Click [Yes]
- 19. When the Completion screen is displayed, as desired, select the [Launch TicketMe Express] checkbox, or clear the checkbox
- 20. A User Account Control dialog box is displayed, with the message: "Do you want to allow the following program from an unknown publisher to make changes to this computer?" Click [Finish]
- 21. Click [Yes] to continue.

## Registering TicketMe Express

After you register TicketMe Express, your licensed options will appear in the Registration dialog box. You can add or remove licensed options if needed by obtaining an updated Product Key and/or Registration code and modifying your registration.

### **Note**

If Acrobat Reader is running, close it before you run TicketMe Express

## **Registering TicketMe Express**

- 1. Double-click the TicketMe Express shortcut icon on the desktop
- 2. Enter the Product Key and Registration Code strings in the appropriate field(s) of the Registration dialog box, and click [OK]

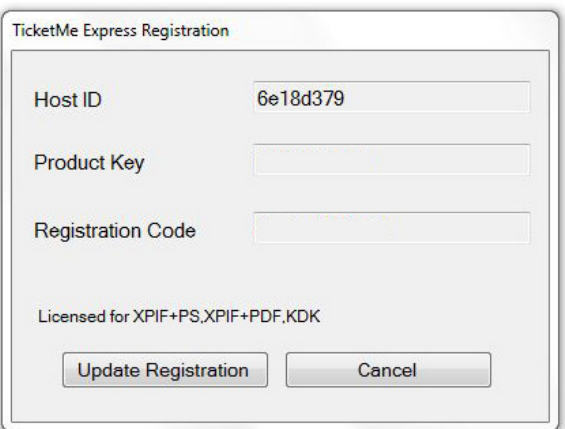

## **Modifying your existing registration**

- 1. Select [Help: Registration]
- 2. Click [Update Registration]
- 3. Enter the new Product Key and Registration Code, and then click [OK]

## Starting TicketMe Express and Configuring Settings

## **Starting TicketMe Express**

Use one of these methods to start TicketMe Express:

- Double-click the TicketMe Express shortcut icon on the PC desktop.
- In Windows, select [Start: All Programs: RSA TicketMe Express: RSA TicketMe Express ]

## **Configuring TicketMe Express Settings**

The default TicketMe Express settings are appropriate for most installations. If you want to review these settings, choose [Edit: Settings] from the menu. See [Fields] on the Settings Dialog box for more details about the fields in this dialog box.

### **Note**

You should not need to change any settings on the [System] or [Devices] tabs

If desired, you can adjust your TicketMe Express startup options. Choose [Edit: Settings] from the menu, click the [Startup] tab; select or clear check boxes on this tab as desired, and click [OK].

# **Configuring 2** Workflows and Printer Queues

The following section contains instructions on how to configure workflows and printer queues in TicketMe Express and FreeFlow Express to Print in order to print documents to Xerox and non-Xerox production print devices.

Once you have completed these steps, you can then use FreeFlow Express to Print (or FreeFlow Makeready via the optional, add-on module) to prepare your jobs for printing— TicketMe Express automatically converts the job ticket to a format that is compatible with selected production printers from a variety of manufacturers.

## Configuring TicketMe Express **Workflows**

Before you begin using FreeFlow Fleet Navigator, you will need to create the applicable workflows in TicketMe Express. You can set up one or more automatic workflows to enable TicketMe Express to continuously monitor a folder, queue, or port, and automatically add jobs to the Jobs Lists.

FreeFlow Express to Print and FreeFlow Makeready always use LPR workflows to send jobs to TicketMe Express. Kodak SmartBoard can use both LPR and Hot Folder workflows depending on whether converted files will be imported into Express to Print or Makeready, or sent directly to the target printer.

If you purchased the Kodak SmartBoard option, or for more information regarding the specific settings and procedures outlined below, refer to the TicketMe Express "Installation and User Guide" or online Help.

### **Note**

A maximum of 4 workflows can be configured in TicketMe Express at any given time. For the workflows to operate, TicketMe Express must be running

## Setting up Workflows

1. Double-click the TicketMe Express shortcut icon on the desktop. The TicketMe Express application window appears

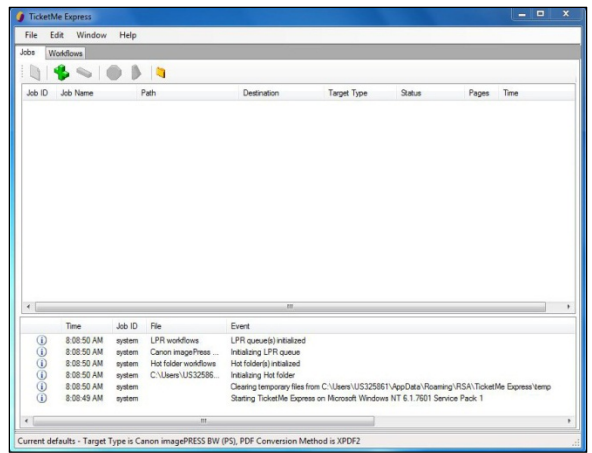

2. Select the Workflows tab and select the [plus (+)] icon, or select [Edit: Manage Workflows: Add] from the menu to create a new workflow. The Add Workflow window appears

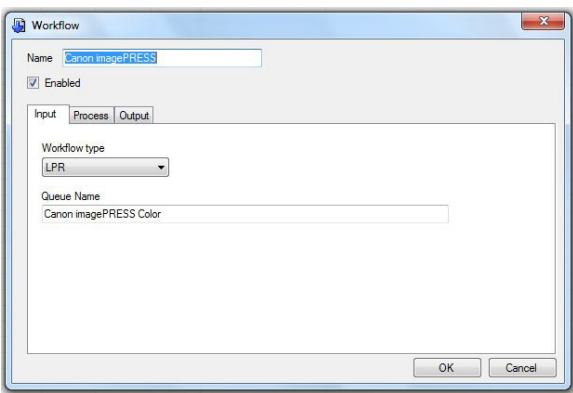

- 3. Enter a name for the workflow in the Name field. The new workflow is enabled by default
- 4. On the Input tab, specify the Workflow type as 'LPR' and enter a name that represents the target printer in the Queue Name field

### **Note**

The name of the queue defined in step 4 above will be used to map the workflow to an associated Printer Queue in FreeFlow Printer Registration. If the names do not match exactly, the job will fail to process. Refer to step 8 under "Configuring Printer Queues: Configuring FreeFlow Printer Registration: Adding a non-Xerox Production Printer"

5. Select the Process tab and select the Target Type; the destination printer where converted files will be printed, from the drop down list

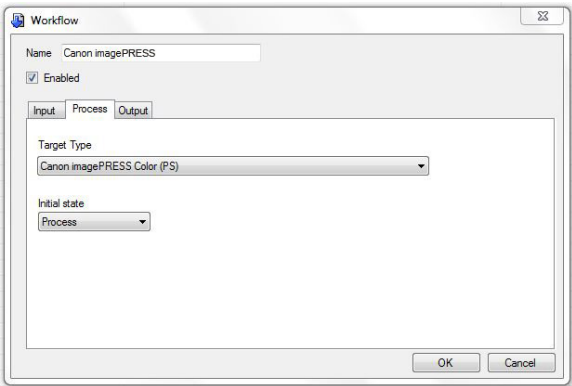

- 6. Set the Initial state to 'Process' to configure automatic conversion of the job after it is sent to TickeMe Express
	- a. If the initial state is set to "Hold," jobs will be added to the Job List but will not be converted until the user manually process the job
	- b. If the Initial State is set to "Process," jobs will be added to the Job List and converted automatically
- 7. Select the Output tab. Leave the default path or click [Browse] to navigate and select the desired folder where output files will be stored after they have been converted by TicketMe Express

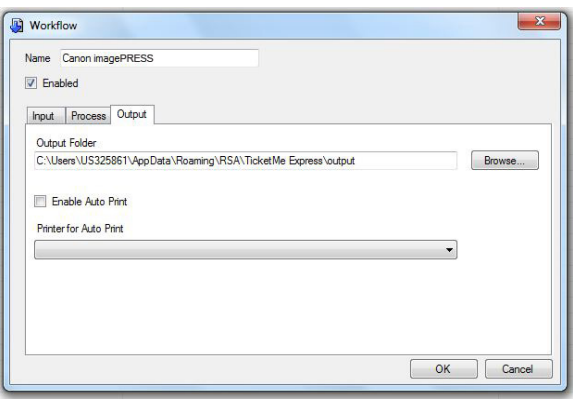

8. Select the 'Enable Auto Print' checkbox and select a 'Printer for Auto Print' from the drop down list. This selection should be consistent with the Target Type defined in step 5 above

#### **Note**

The PC must already have a working Windows printer (driver) before you enable Auto Print

- a. If the 'Enable Auto Print' checkbox is selected, files will be converted and printed automatically. Select the 'Enable Auto Print' checkbox and then use the dropdown list to select the printer
- b. If the 'Enable Auto Print' checkbox is unchecked (default), converted files will be available in the Output folder but not printed. To print the job, select the files from the Output folder and select [File: Print]
- 9. Click [OK] to return to the Workflows tab
- 10. Repeat steps 2 through 8 to create additional LPR workflows, as necessary

Setting up workflows in TicketMe Express is complete. Proceed to "Configuring Printer Queues."

# Configuring Printer Queues

FreeFlow Fleet Navigator allows users to map supported device types (printers) to a Xerox printer with similar capabilities using FreeFlow Printer Registration, which in turn, acts as a virtual printer to submit jobs to a variety of multi-vendor devices via TicketMe Express.

FreeFlow Printer Registration is a set of utilities that allow you to:

- Register production printers for use by FreeFlow software applications
- Set whether the registered printer list used by FreeFlow applications is found on the local computer or on a remote computer

## Configuring FreeFlow Printer Registration

To configure your non-Xerox production print devices to send jobs from FreeFlow Express to Print to TicketMe Express, you will need to add the printer(s) in FreeFlow Printer Registration.

Refer to the FreeFlow Express to Print "Installation and Setup Guide(s)" (Windows XP/Windows 7) or the online Help in FreeFlow Printer Registration for detailed instructions on adding and configuring Xerox production printers.

## **Adding a non-Xerox Production Printer**

1. In Windows, select [Start: All Programs: Xerox FreeFlow: Printer Administration: Printer Registration]. The Printer Registration window appears

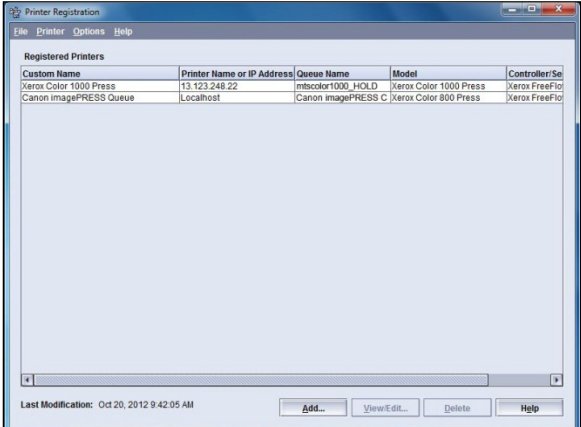

2. Select [Add]. The 'Add Printer Wizard' appears

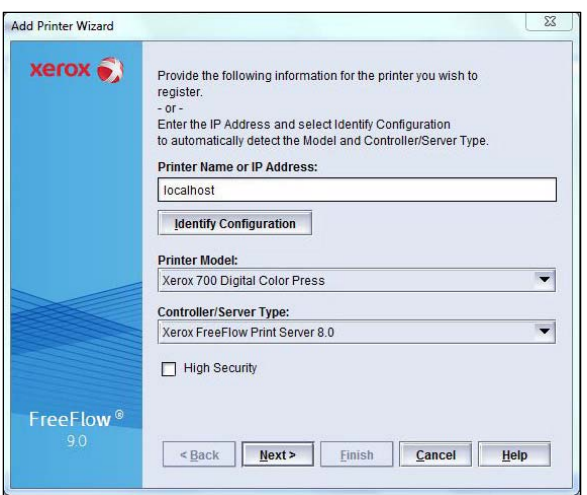

- 3. In the Printer Name or IP Address field:
	- a. If FreeFlow Express to Print and TicketMe Express are installed co-resident, on the same PC, type <localhost>
	- b. If TicketMe Express is installed on a different PC, enter the hostname or IP Address of the PC on which TicketMe Express resides
- 4. In the Printer Model field, select a Xerox device that corresponds to the printer that you intend to submit jobs to. Refer to the table in Section 3: Device Configuration Settings, to determine the corresponding Xerox device for your printer
- 5. In the Controller/Server Type field, select the corresponding controller/server for the Xerox device that you selected in step 4. Refer to the table in Section 3: Device Configuration Settings, to determine the appropriate controller/server
- 6. Click [Next]
- 7. In the next screen, leave the 'Automatically register all queues at the printer' checkbox unchecked and select [Next]

#### **Note**

The following dialog appears: "Please wait for available printer queues to be found…" followed by a warning message: "Communication error while attempting to retrieve queues." Click [OK] to continue

8. In the next screen, enter the name of the LPR queue that you assigned to the workflow in TicketMe Express in the Printer Queue field

### **Note**

The name of the printer queue defined in FreeFlow Printer Registration must match the name of the queue configured for the workflow in TicketMe Express [Workflows tab: Add: Input tab: Queue Name field]. If the names do not match exactly, the job will fail to process. Refer to step 4 under "Configuring TicketMe Express Workflows: Setting up Workflows: LPR Workflows"

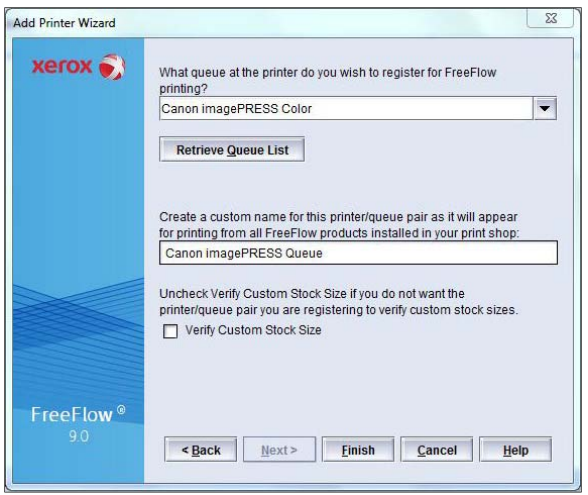

### **Note**

Do not select the [Retrieve Queue List] button

- 9. In the Custom Name field, enter the name of the printer as you would like it to appear in the FreeFlow Express to Print 'Select Printer' pull down menu. The name should be recognizable as the printer and/or workflow that jobs will be sent to
- 10. Deselect the [Verify Custom Stock Size] checkbox
- 11. Click [Finish]. The following warning message appears: "Custom stock size will not be verified and may not be printable on some printers." Click [OK]
- 12. Click [Finish] to complete the procedure

Now that you have completed setting up your workflows and printer queues, you are ready to prepare and submit jobs to production printers from a variety of manufacturers.

## Sample Workflow

The following workflow illustrates one example of how FreeFlow Fleet Navigator can be used to prepare and submit a job to a supported device type. For the purpose of this example, the required workflow(s) and printer queues have already been configured in FreeFlow Express to Print and TicketMe Express following the procedures outlined in the preceding sections.

For more information on preparing jobs for print using FreeFlow Express to Print or FreeFlow Makeready, refer to the online Help for each respective application.

## Preparing a Job in FreeFlow Express to Print

- 1. Click [Start: All Programs (or Programs): Xerox FreeFlow: Express to Print]
- 2. If a splash screen appears, click the splash screen to close it. If the Getting Started window appears, click [Exit]. The FreeFlow Express to Print application window appears

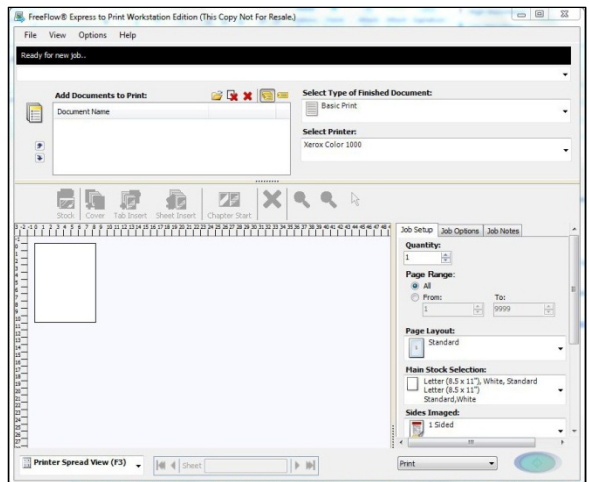

- 3. Select the Windows Open File dialog button (folder icon) on the upper right portion of the Document Table area
- 4. Use the Open dialog to navigate to, and select the file or files that make up the job. Select [Open]. The file(s) appear in the Document Table area

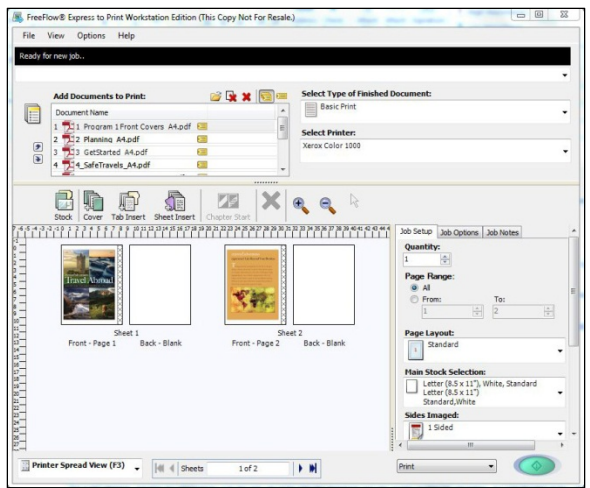

#### **Note**

Supported native file types are automatically converted to PDF (refer to the Introduction, "Supported Input Types" for a list of native file types). File types not natively supported, such as Adobe Illustrator and InDesign can still be converted to PDF via the virtual Express To Print printer. Refer to online Help for more information

If you open an RDO file with a non-standard job type, the job may not be rendered onscreen correctly. Set 'Page Layout' on the Job Setup Tab to Standard to see an accurate rendering of the job

5. Select [Basic Print], or another Document Type from the Select Type of Finished Document pull-down menu. 'Document Types' are specialized document templates that contain predefined settings for jobs that are printed on a regular basis, or any sophisticated job that may take a while to program. When a Document Type is selected, multiple files that are added to the Document Table are automatically joined

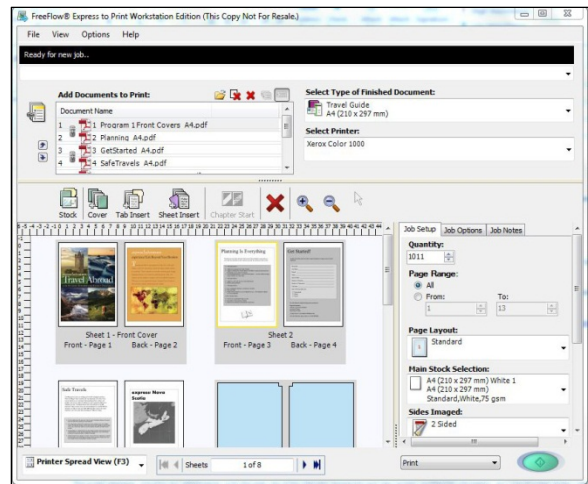

- 6. Apply or edit any page-level objects for the job:
	- a. Ensure that the Page View option in the View Selection pull-down menu is selected
	- b. To add an object, select the object icon on the Page View toolbar and drag and drop it onto the page
	- c. To edit an object's settings, right-click and select [Properties]
- 7. Apply or edit any job programming using the Job Ticket tabs

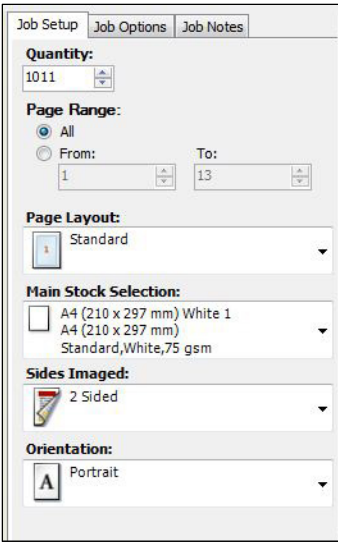

8. Select the target printer from the Select Printer pull-down menu

### FreeFlow**®** Fleet Navigator

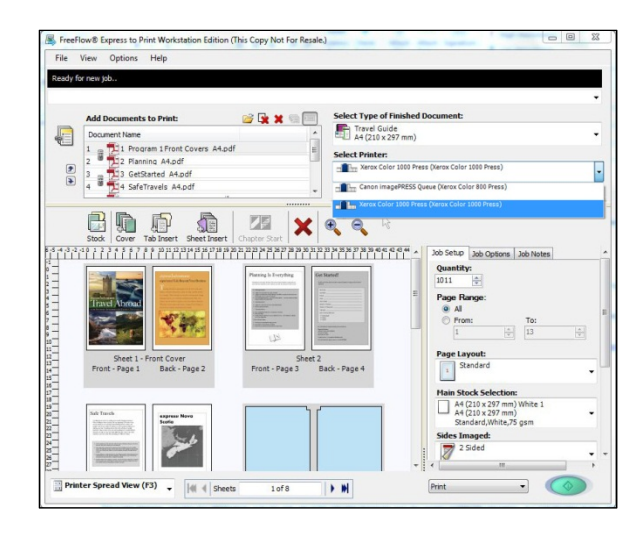

#### **Note**

The Select Printer menu contains a list of the available output devices that jobs can be sent to. The menu will only display those printers and printer queues/workflows that have been configured in FreeFlow Printer Registration and TicketMe Express

For the workflows to operate, TicketMe Express must be running

9. Select the green print button to process the job. The status area in FreeFlow Express to Print can be used to monitor the progress of the job

Once the file has been processed, it will automatically be sent to the designated workflow in TicketMe Express—converted to the appropriate format, and is ready to be printed on the target device.

# Device 3 **Configuration Settings**

This section provides important information on how to successfully print documents from FreeFlow Fleet Navigator to non-Xerox production print devices. For each device, this section outlines the following:

- Additional configuration settings for media and finishing
- Unsupported features

FreeFlow Fleet Navigator allows users to map supported device types (printers) to a Xerox printer with similar capabilities, which in turn, acts as a virtual printer to submit jobs to a variety of multi-vendor devices.

The solution supports comprehensive job ticketing, including certain attributes that may not be supported on every target device. In order to ensure compatibility with a given printers' features and functions, only those job ticket properties that are supported on the target device should be programmed in FreeFlow Express to Print.

## General Limitations

- FreeFlow Fleet Navigator does not perform conflict checking to ensure a job ticket option submitted from FreeFlow Express to Print is installed on the destination printer
- FreeFlow Fleet Navigator will not enable using features and functions available on the destination printer that are not supported by FreeFlow Express to Print, or the printer specified in FreeFlow Printer Registration
- Enhanced inline finishing devices need to be mapped using the Media Mapping tool in TicketMe Express
- Image Quality Halftone options are not supported
- Transparent objects are not supported
- Devices with a Creo or EFI MicroPress controller are not supported

## Media Selection

Depending on the device, the Media Mapping tool in TicketMe Express will permit unsupported and custom fields to be mapped to media attributes that are supported by the target printer.

One or both of the following options may be available in TicketMe Express depending on the Target Type:

- Media Mapping allows you to specify one or more media mappings for the Stock Selection specified in FreeFlow Express to Print, to media used by the target output device
- Output Tray allows you to specify one or more output tray mappings for the Output Destination specified in FreeFlow Express to Print, to another output tray on the target device

## **Configuring Media Mappings**

1. Select [Edit: Job Defaults] from the TicketMe Express menu. The Job Defaults window appears

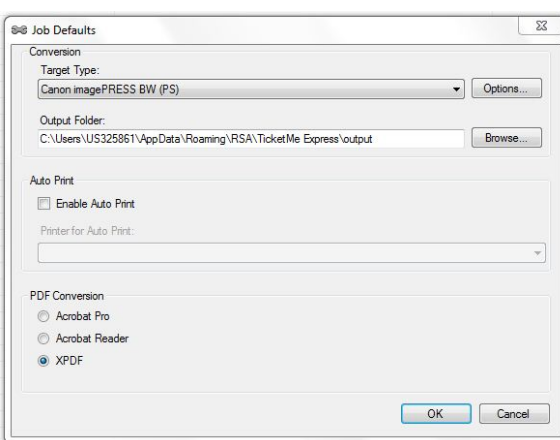

2. Select the Target Type and click [Options]. The Output Options window appears

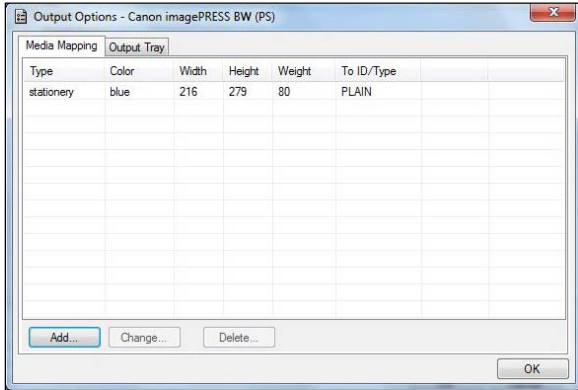

3. Select the Media Mappings tab and click [Add]. The Media Map Entry window appears

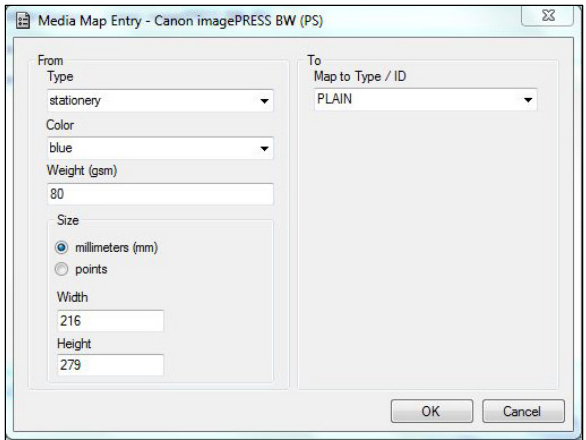

4. In the 'From' field, specify the paper Type, Color , Weight and Size of the corresponding Stock Selection specified in FreeFlow Express to Print

#### **Note**

You can double-click the job in the Jobs list to display the job ticket in order to view the media specifications for the job

- 5. In the 'To' field, select a paper Type used by the target device
- 6. Click [OK] to exit the Media Map Entry window and return to the Output Options window
- 7. Click [OK] to exit the Output Options window and return to the Job Defaults window

## **Configuring Output Tray Mappings**

- 1. Select [Edit: Job Defaults] from the TicketMe Express menu. The Job Defaults window appears
- 2. Select the Target Type and click [Options]. The Output Options window appears
- 3. Select the Output Tray tab and click [Add]. The Output Tray Map Entry window appears

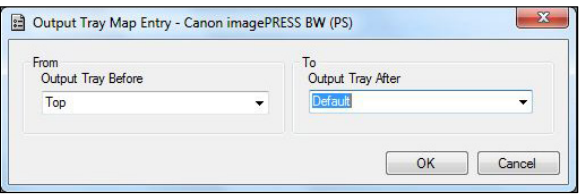

- 4. In the 'From' field, select the paper tray of the corresponding Output Destination specified in FreeFlow Express to Print
- 5. In the 'To' field, select an output tray used by the target device
- 6. Click [OK] to exit the Output Tray Map Entry window and return to the Output Options window
- 7. If desired, select an option for the Kickout Tray. This selection is used when printing documents with tabs to specify the tray location for extra tabs in a set to be ejected if the number of tabs in the document is not an even multiple of the tab set size (e.g., the document uses four tabs but five-tab stock is loaded)

8. Click [OK] to exit the Output Options window and return to the Job Defaults window

# Configuration Settings

### **Note**

The following printer-specific information may not be comprehensive of all device capabilities and limitations. Although every effort has been made to ensure its accuracy and completeness, there may be options, or combinations of options not represented in the table below that may not perform as expected. Updates to firmware on printer devices and controllers/servers may, ultimately, affect the performance and compatibility of the solution

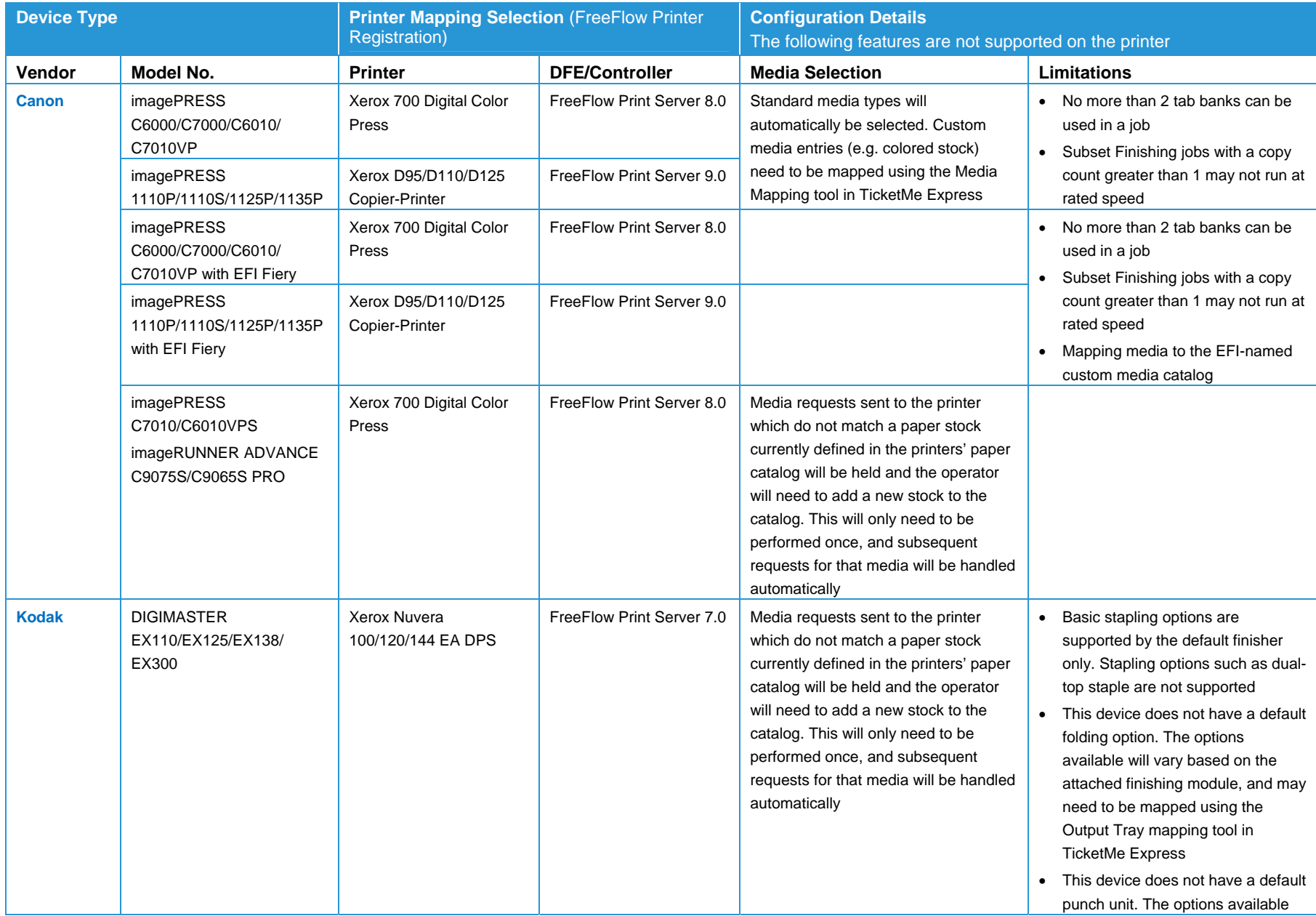

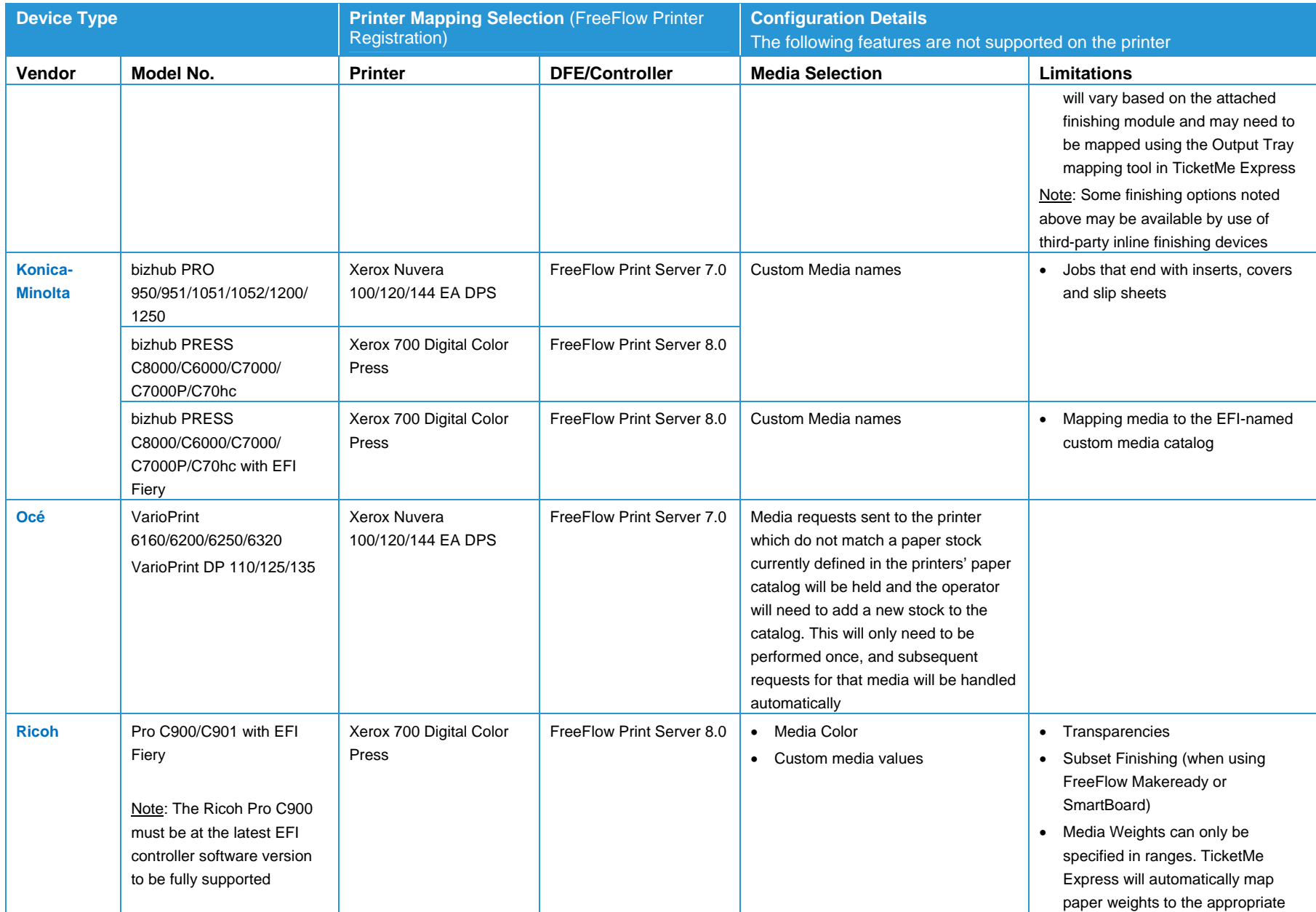

## FreeFlow**®** Fleet Navigator

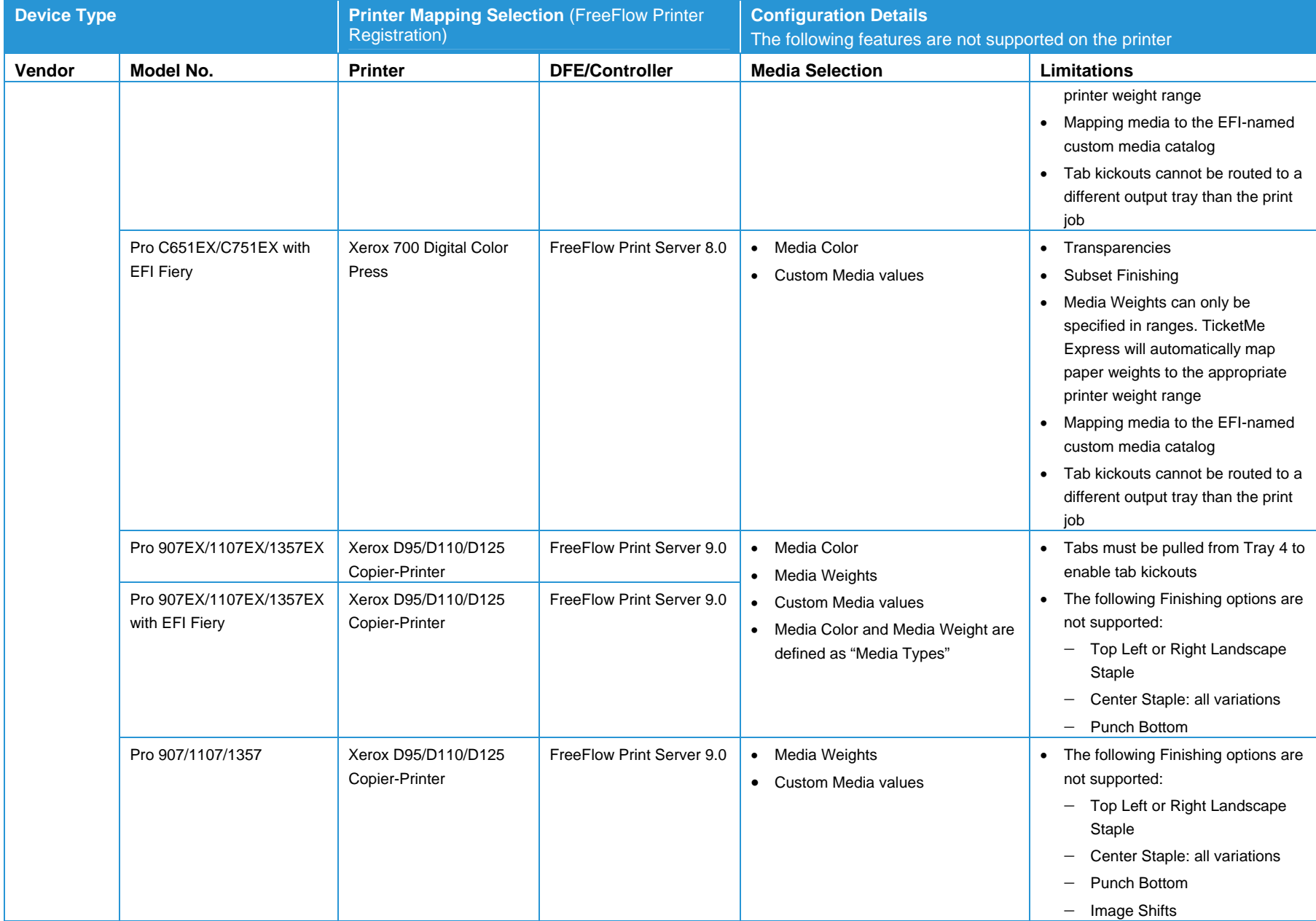

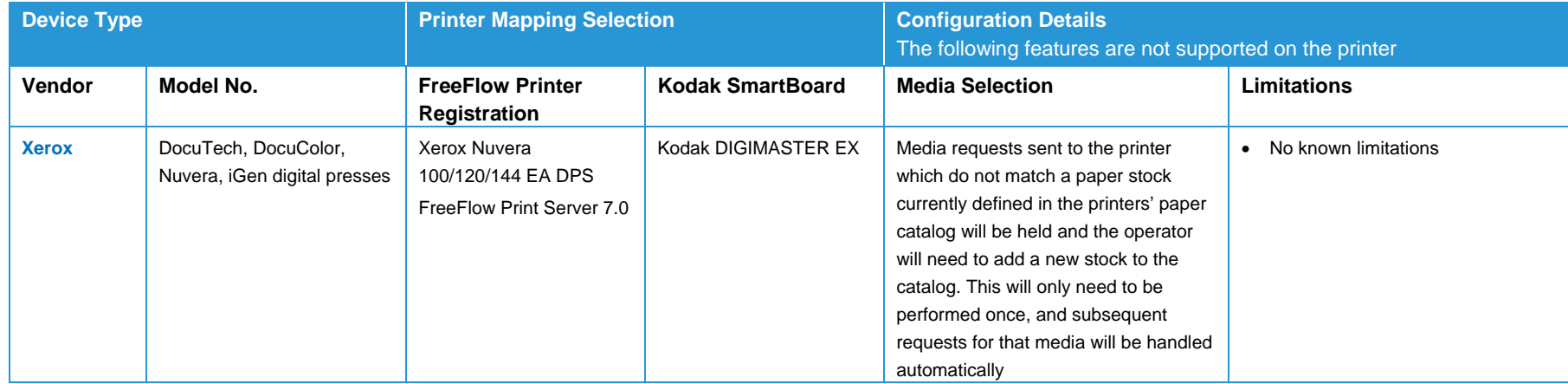

# **Customer Software** Support

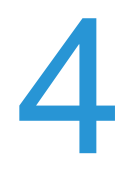

FreeFlow Fleet Navigator is fully maintained and supported through an Annual Support agreement. The agreement covers software support, updates and upgrades and, as part of the agreement, software and operational assistance is available through Xerox Support. This group works closely with the various software development organizations to resolve software issues that inevitably arise. The process by which problems are addressed is referred to as the Software Problem Action and Resolution (SPAR) process, which enables closed-loop communication between the customer and the development organizations.

Annual Support is mandatory the first year. Customers have the option to renew support annually thereafter.

### **Note**

If Annual Support is not renewed annually and support is required, the Customer will be required to repurchase the software and Annual Support at the standard list price in order to receive support.

PC platforms acquired through Xerox are not covered under the Annual Support and come with the standard hardware warranty provided by the PC vendor.

Customers must have their product Serial Number when contacting Xerox Support. The product Serial Number is a 9-digit code beginning with the prefix **A5A**-XXX-XXX, which is provided via an email confirmation upon the purchase of the solution. Customers should retain this number in a safe location and be ready to reference it whenever contacting Xerox for support.

Support is available via the Xerox support center Monday through Friday, 8:00 AM to 5:00 PM (local time). Xerox shall have no responsibility for identifying or correcting deficiencies in non-Xerox products connected to, or used with the FreeFlow software, or for otherwise providing service or support for such non-Xerox products.

# Upgrades

Upgrades and updates are available for customers who are current with Annual Support, and are downloadable upon availability from the Xerox Software Activation Center and the "Support & Drivers" section on xerox.com.

Customers should check the Xerox Software Activation Center or xerox.com periodically for the latest updates and upgrades.

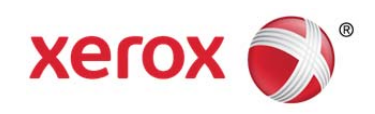